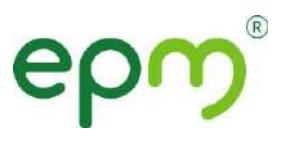

### **USO DEL APLICATIVO DE CITAS MÉDICAS SALUD EPM WEB**

# **¿Cómo programar una cita en la web?**

A través de los siguientes pasos:

1. Entra al portal de Salud EPM e ingresa con tu usuario y contraseña.

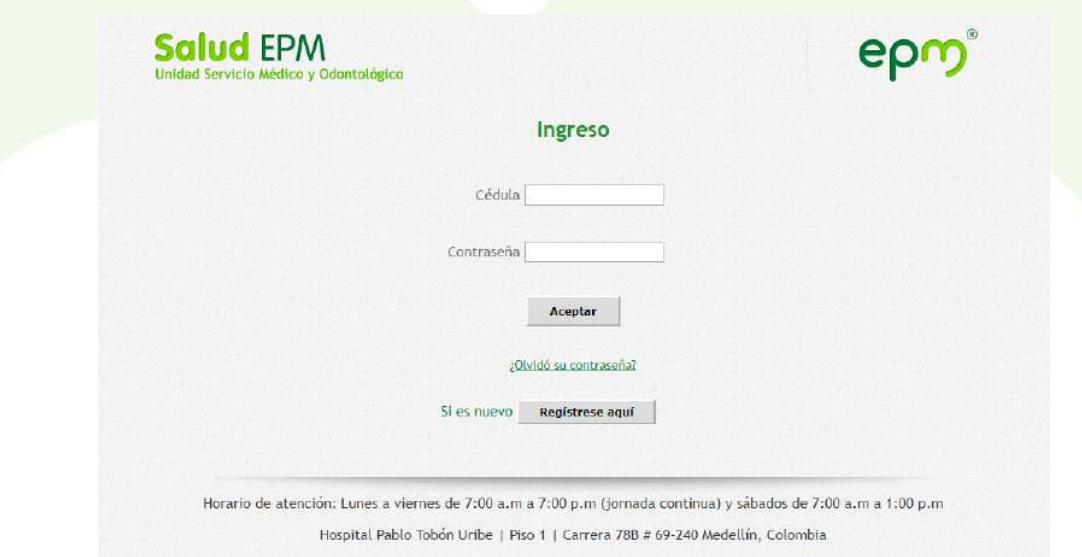

2. En el menú **Citas**, da clic en la opción **Asignación y cancelación de citas**. Luego selecciona el beneficiario para el que vas a solicitarla.

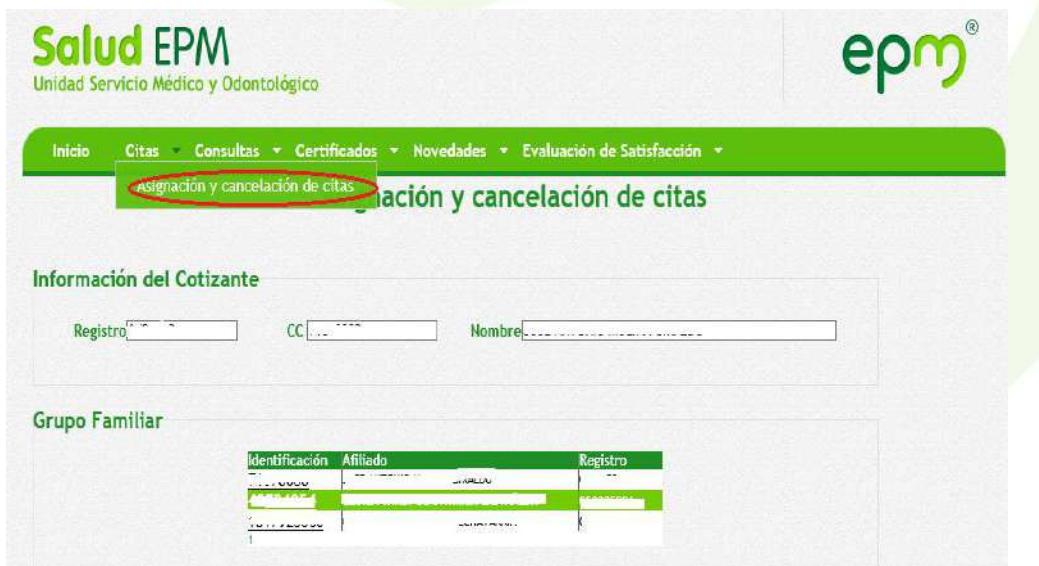

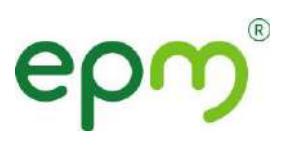

3. Una vez seleccionado el beneficiario, el sistema te muestra el tipo de citas y la disponibilidad de profesionales y horarios.

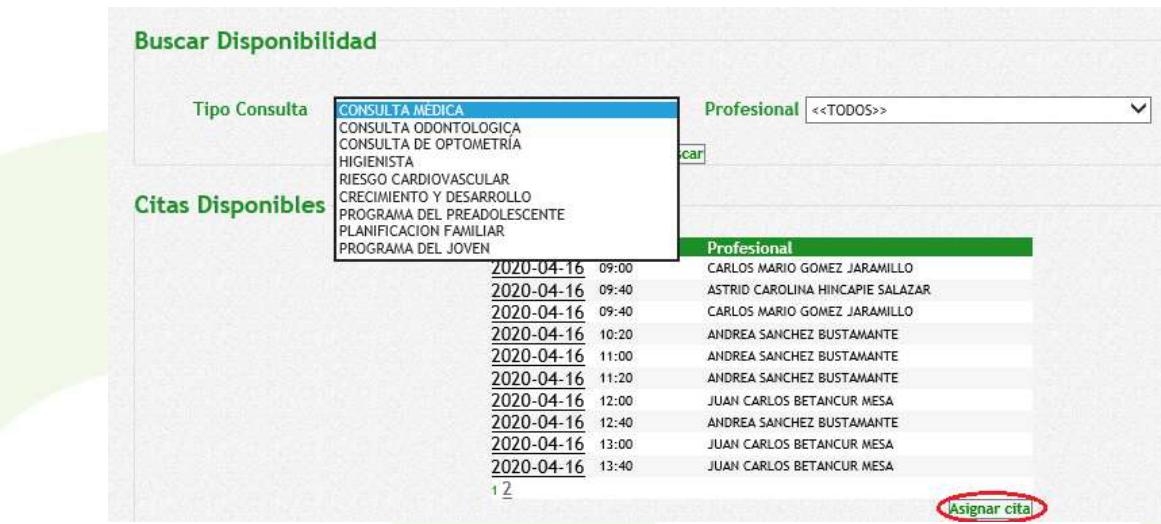

4. Selecciona la opción que más te sirva y finaliza dando clic en **Asignar cita**.

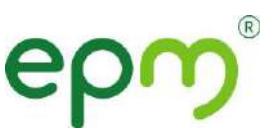

### **¿Cómo registrarse en SaludEPM Web?**

1. Entra al portal de Salud EPM y selecciona la opción **Regístrese Aquí.**

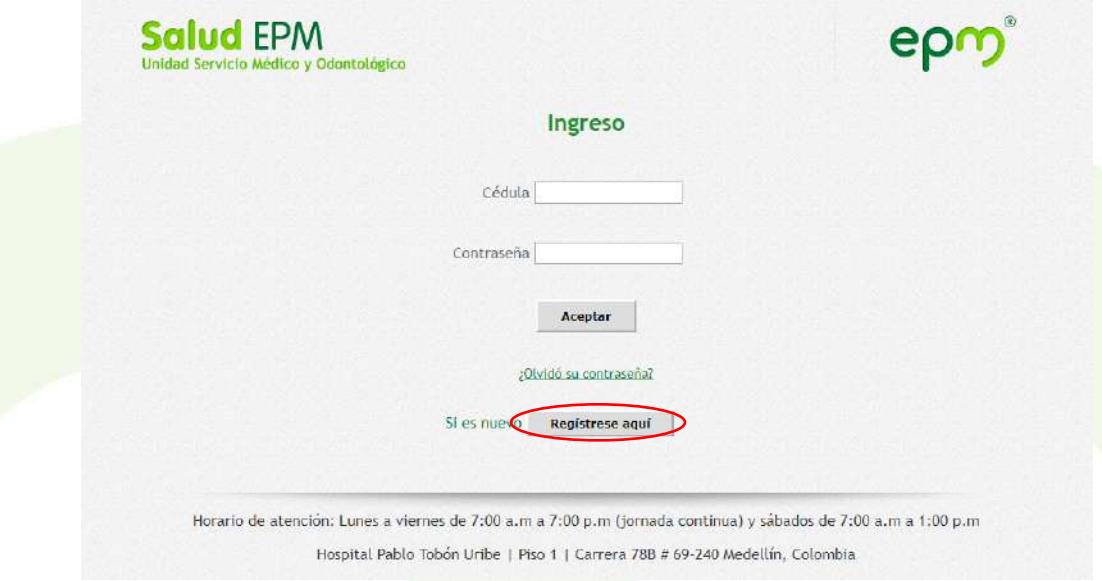

- 2. Ingresa el número del documento de identidad a registrar y da clic en **Verificar**.
- 3. Una vez en "**Datos a validar"** deberás ingresar la siguiente información:
	- o Tu fecha de nacimiento (dd/mm/aaaa).
	- $\circ$  La fecha de nacimiento de tu beneficiario (dd/mm/aaaa), si tienes o has tenido, beneficiarios afiliados al Servicio Médico de EPM. Si no, sigues el proceso.
	- o La dirección que haya sido registrada en el Servicio Médico.
- 4. Cuando hayas ingresado los datos, da clic en **Validar.** Si la validación es exitosa, aparecerá el registro de la persona afiliada con su nombre completo y su correo electrónico (obligatorio).
- 5. Revisa que los datos sean correctos, o modifica los que sean necesarios y da clic en **Registrar.**
- 6. Si los datos son correctos el sistema te informará que ya tienes tu usuario y contraseña para solicitar citas médicas. Las citas de los beneficiarios se asignan con el número de documento y contraseña del cotizante.

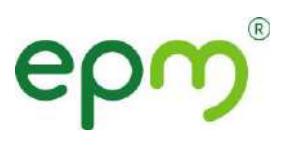

7. Si el registro no es exitoso, lo más probable es que ya tengas tu usuario y contraseña, por lo que tendrás que recuperarla en la opción que dice **Olvidó su contraseña** en la página de ingreso.

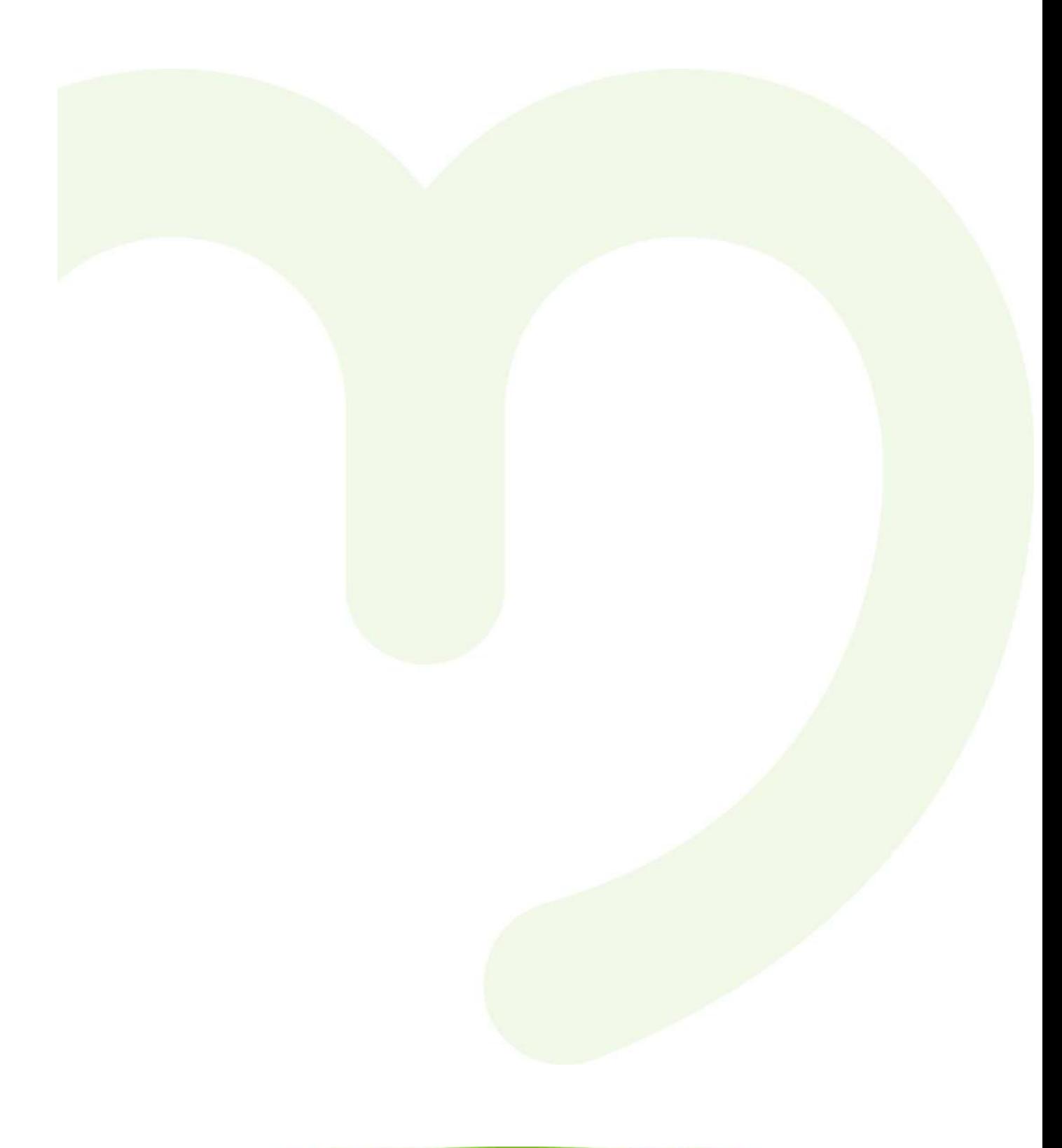

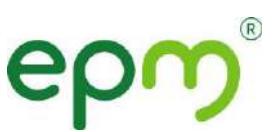

#### **¿Cómo recuperar la contraseña de SaludEPM?**

1. Entra al portal de Salud EPM y selecciona la opción **Olvidó su contraseña.**

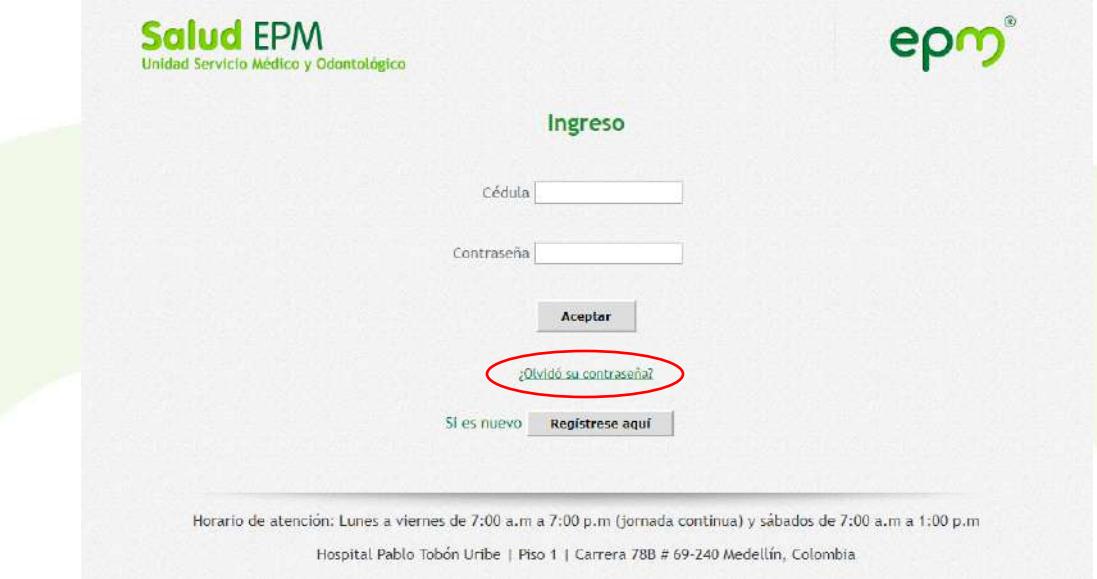

- 2. Esto te llevará a la página de **Datos a validar**, ingresa la información solicitada y da Clic en **Validar.**
- 3. El proceso registrará como incorrecto en 3 casos:
	- o Porque el afiliado no se encuentra registrado.
	- o Por fallas en la conexión a internet.
	- o Por un error con el correo electrónico registrado.

En cualquiera de estos casos el sistema te mostrará el mensaje correspondiente.

4. Si el proceso es correcto, después de ingresar los datos solicitados para la validación, podrás ingresar tu nueva contraseña.

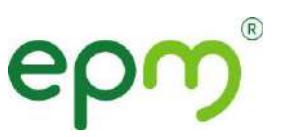

## **¿Cómo cambiar la contraseña?**

1. Ve al menú **Novedades** y selecciona la opción **Cambiar contraseña**.

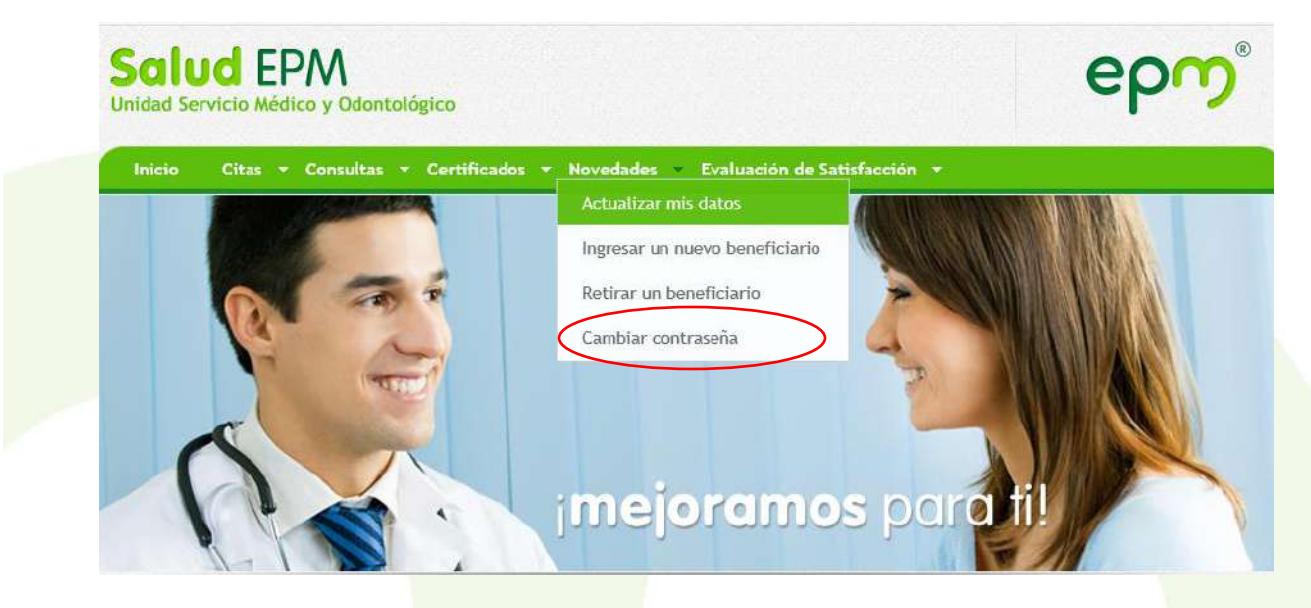

2. Ingresa los datos solicitados y da clic en **Cambiar.** Para este proceso debes estar autenticado previamente.

Para tu nueva contraseña, ten en cuenta las siguientes recomendaciones:

- o Debe tener 12 caracteres o más.
- o No podrás incluir años, meses o palabras como EPM, empresa, etc.
- o Evita las secuencias lógicas como abcde, 123456, 123123, etc.
- o Evita incluir información personal, como nombres de familiares, mascotas y fechas importantes.
	- o Utiliza como mínimo una mayúscula.
	- o Incluye números y símbolos dentro de los caracteres.

Para proteger tu información, te sugerimos cambiar la contraseña cada 6 meses.

3. Si al finalizar te aparece el mensaje de "Verifique los datos e intente nuevamente la operación", revisa que los datos del afiliado estén correctos.

Si al finalizar te aparece el mensaje de "Transacción no exitosa", puede ser porque:

o El campo de número de identificación está vacío o tiene caracteres no numéricos.

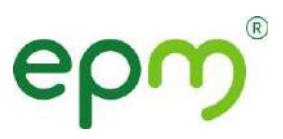

o Alguno de los campos para digitar la contraseña está vacío o con errores.

**Si los problemas persisten, ponte en contacto con Yuri Marcela Echeverri al teléfono 380 2447 o al correo [Yuri.echeverri@epm.com.co](mailto:Yuri.echeverri@epm.com.co)**

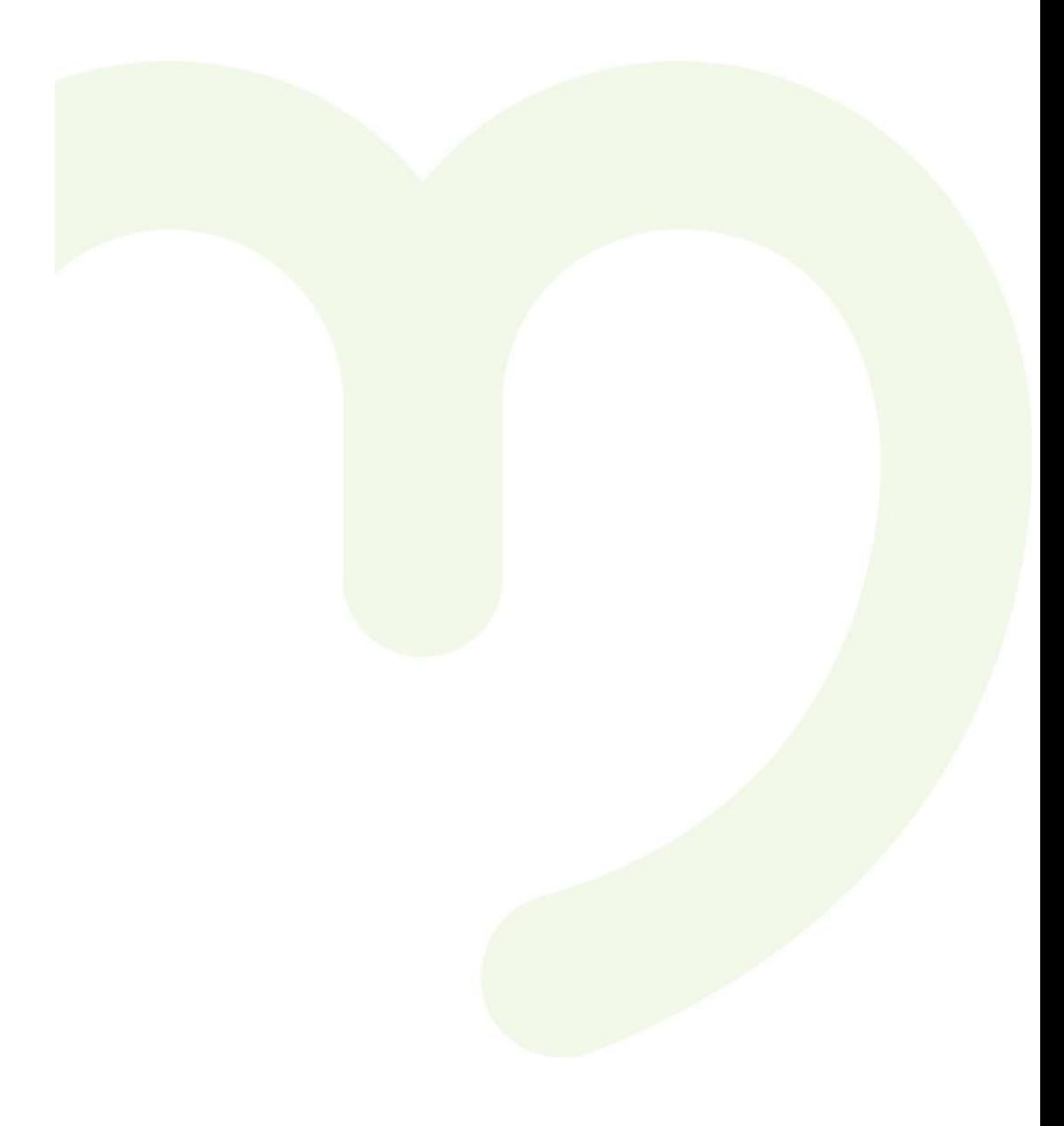